# Stripe

- - [Description](#page-0-0)
		- $\overline{\circ}$  [Website](#page-0-1)
		- <sup>o</sup> [Pricing](#page-0-2)
		- [Legal form](#page-0-3)
	- <sup>o</sup> [Service Area](#page-0-4) • [Connection](#page-0-5)
		-
		- <sup>o</sup> [Registration in payment system](#page-0-6) [Activation and account settings](#page-1-0)
	- [Create ticket for connection](#page-6-0)
	-

# <span id="page-0-0"></span>Description

It assists in using the Services, which may include the ability to receive payments for goods and services and charitable or campaign donations.

### <span id="page-0-1"></span>Website

[stripe.com](http://stripe.com/)

### <span id="page-0-2"></span>Pricing

<https://stripe.com/pricing>

### <span id="page-0-3"></span>Legal form

Legal Entity, Self-employed, Private Person from new startups to public companies.

#### <span id="page-0-4"></span>Service Area

The whole world The main office is located in the USA There is no account registration for Russia

## <span id="page-0-5"></span>Connection

### <span id="page-0-6"></span>Registration in payment system

Got to website<https://dashboard.stripe.com/register>and fill out registration form.

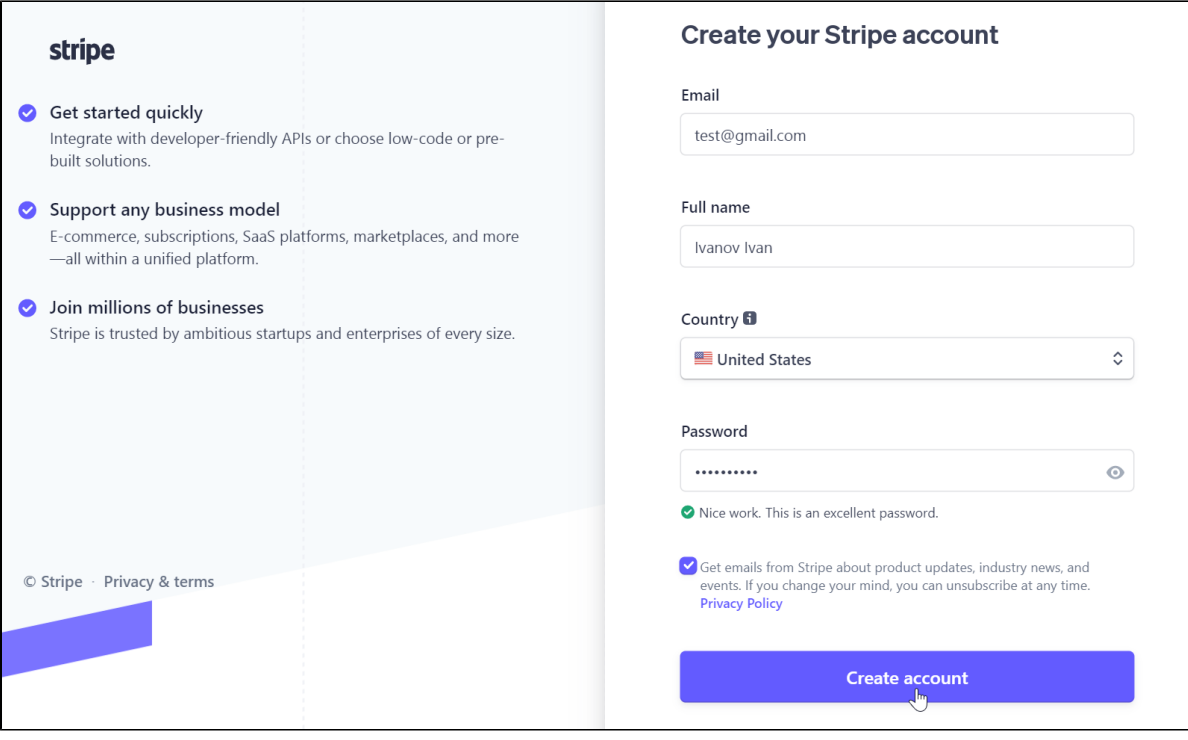

## <span id="page-1-0"></span>Activation and account settings

It's necessary to activate account after registration. Activation information will be sent to specified e-mail.

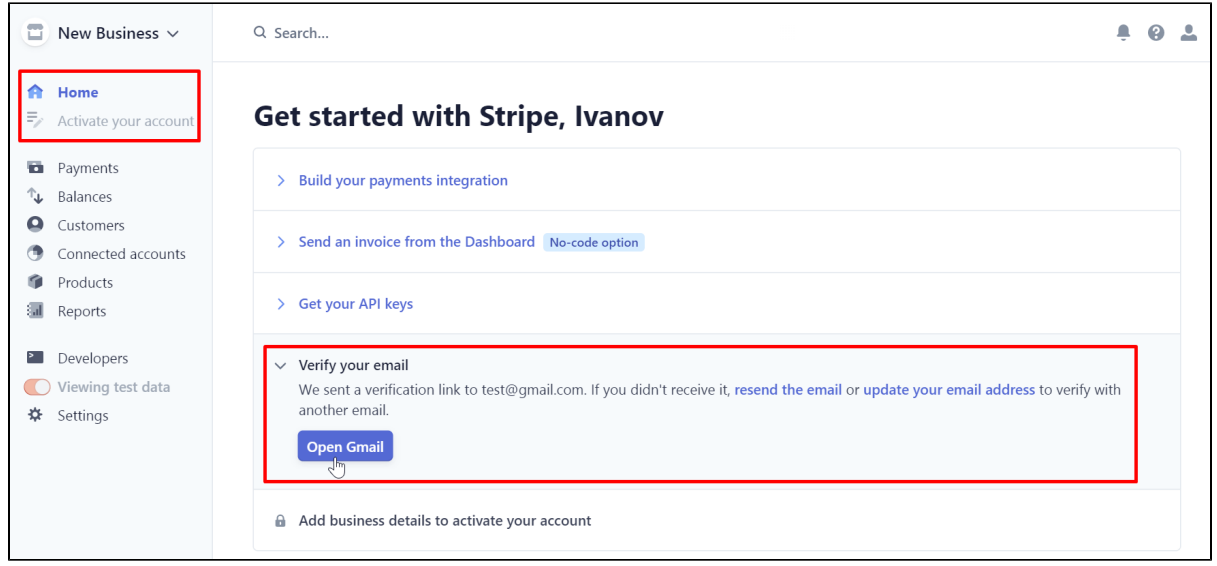

Activate account after email activation. Click "Activate your account".

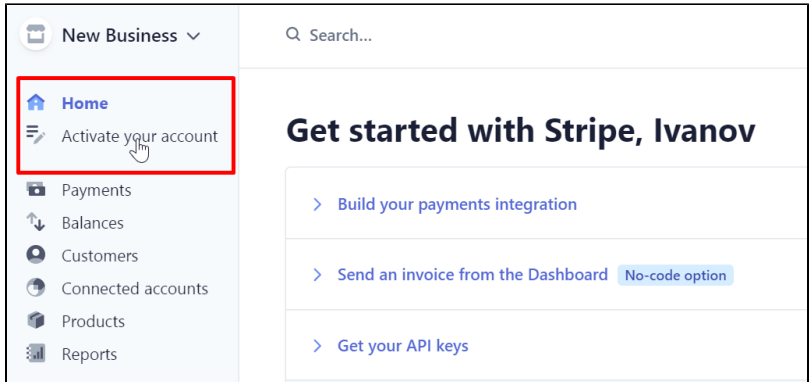

#### And go through all the account settings.

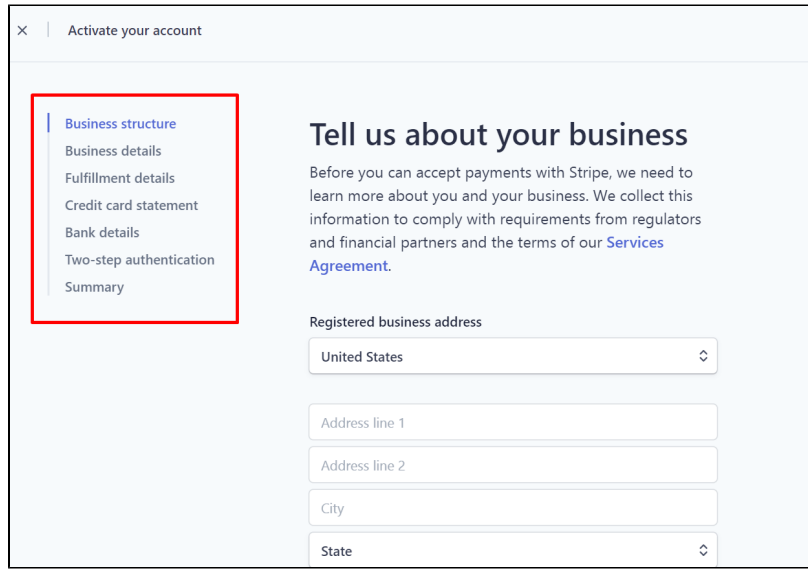

#### Fill in the proposed forms and click "Next "

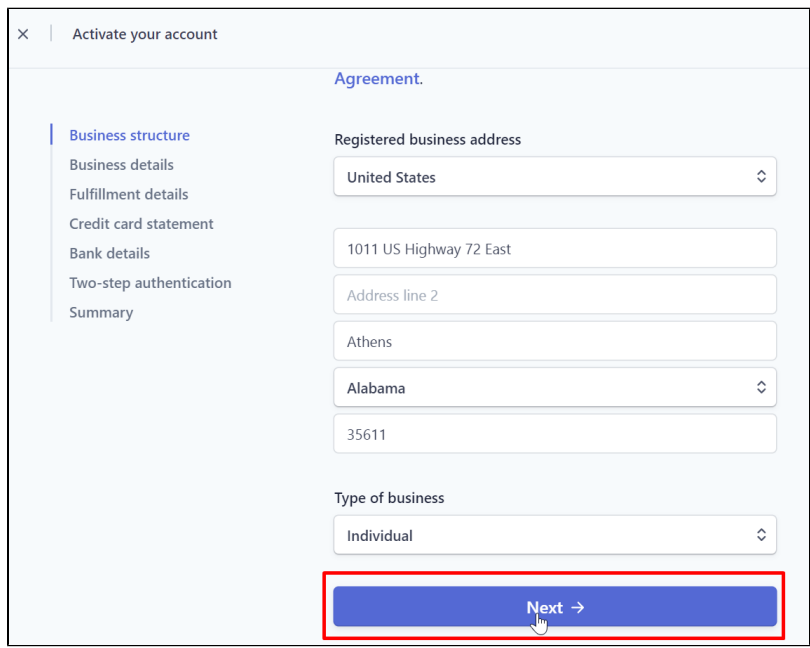

When all the forms have been successfully completed, the last step will give a summary of all provided information and opportunity to submit for consideration.

By submitting this form, you agree to the Stripe Services Agreement, to receiving autodialed text messages from Stripe, and you certify that the information provided is complete and correct. Stripe, Inc. is a registered ISO of Wells Fargo Bank, N.A., Concord, CA. **Submit**  $\mathcal{V}$ 

Click "Submit" button and wait for account activation.

Set up an account to interact with OT Box after full activation.

Click "Get your API keys" on the main page of your account.

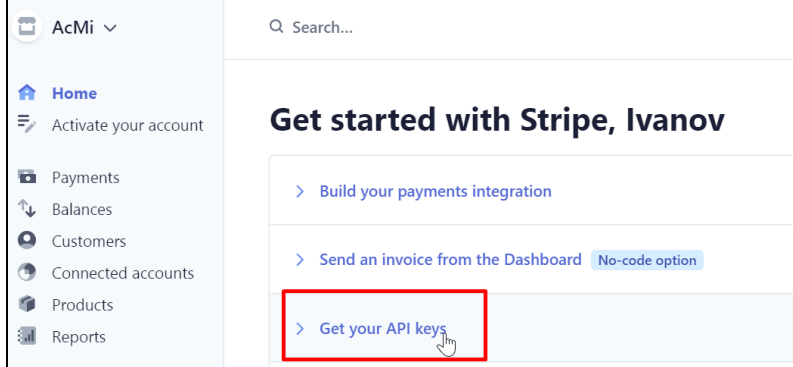

Select "Live API Keys" tab

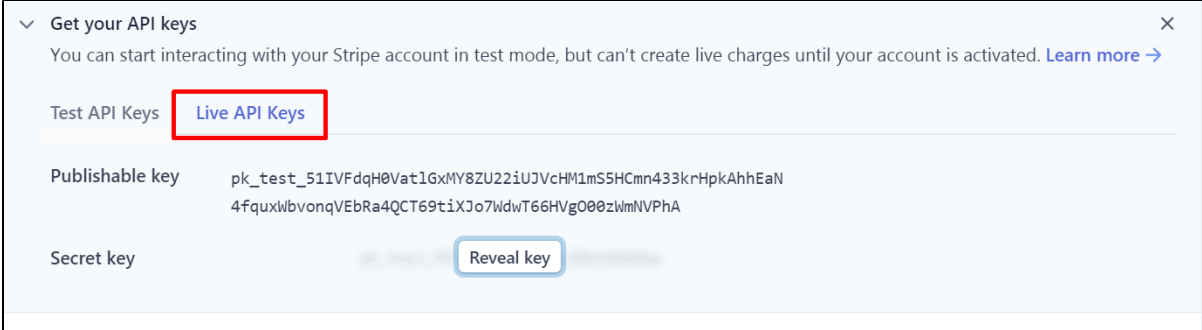

You will see 2 keys here: publishable and secret.

Secret key, if you have not received it before, is hidden by "Reveal live key" button

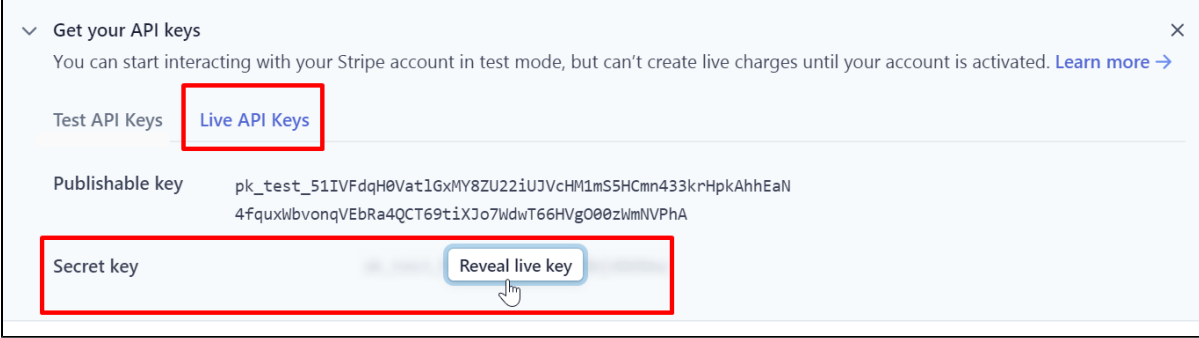

Click the button to get a secret key.

You have 2 keys now: one with prefix sk\_live (secret) and one pk\_live (publishable).

Copy both keys to a separate place. Later you will need to specify both keys in the ticket for connecting PS.

Next, go to <https://dashboard.stripe.com/webhooks>(Developers Webhooks tab on the left)

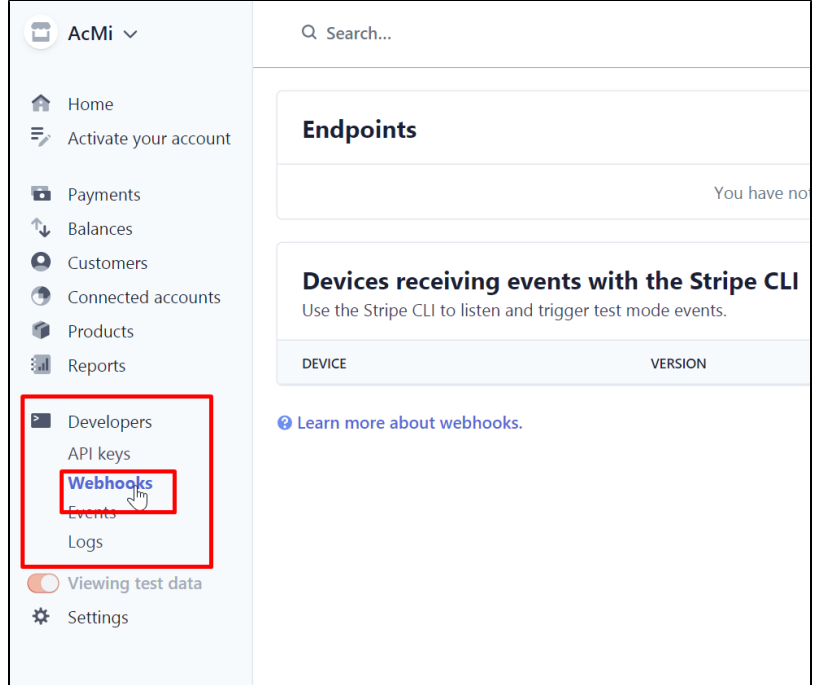

Click "+ Add endpoint" button

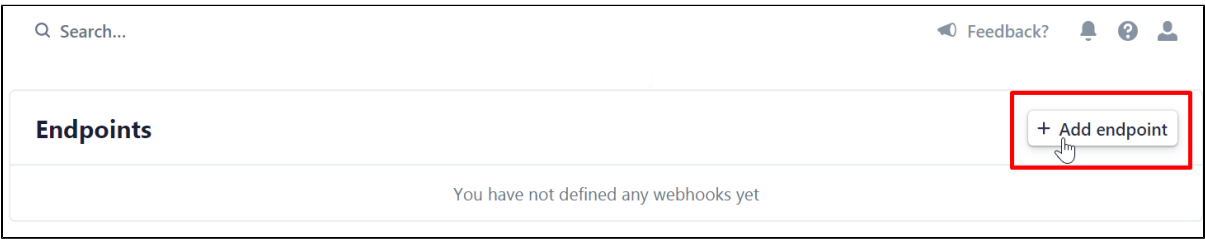

Enter address here:

https://paygate.otapi.net/stripe.callback?internal=[**your website address without http and www].** — Copy the link that you used to create a ticket for connecting PS to OT Box.

For example, a link will be https://paygate.otapi.net/stripe.callback?internal=[top-test.otcommerce.com](https://top-test.otcommerce.com/) if our website URL is [https://top](https://top-test.otcommerce.com/) [-test.otcommerce.com/.](https://top-test.otcommerce.com/)

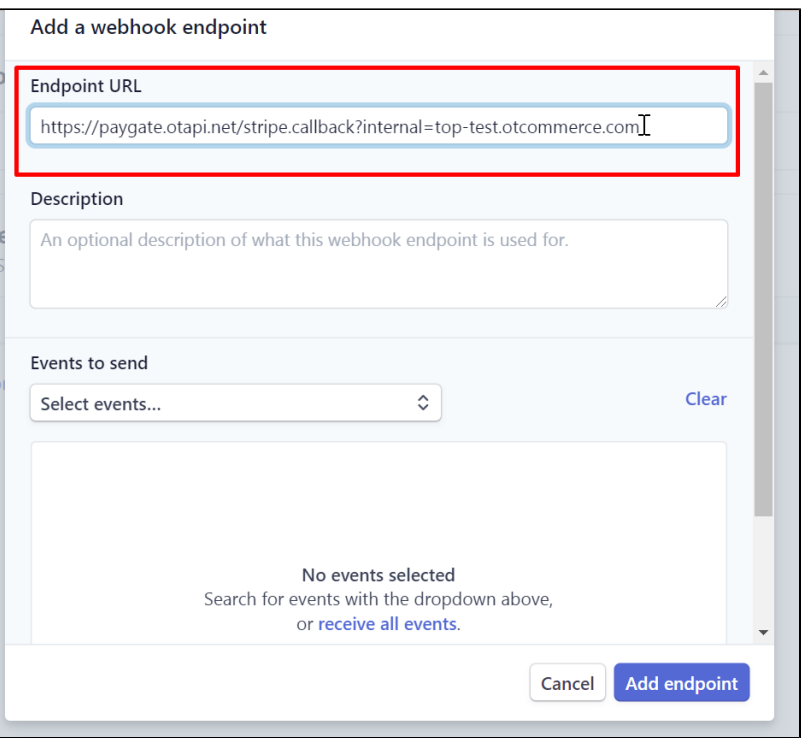

Set "Events to send" further. Select invoice.payment\_failed in drop-own menu (you can copy this phrase and paste to search the list)

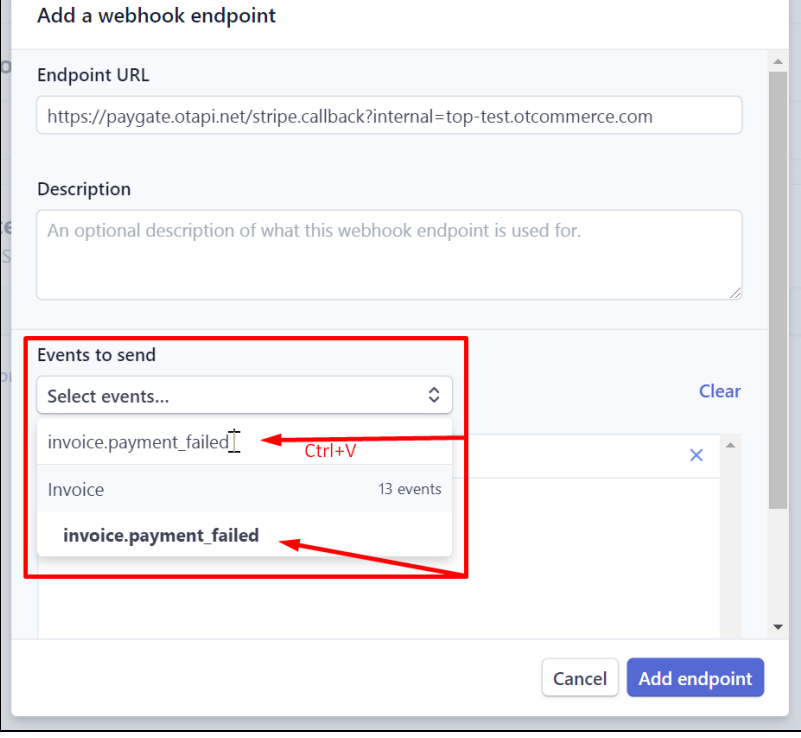

Then select invoice.payment\_succeeded in the same list (you can also copy the value and paste it into the search bar)

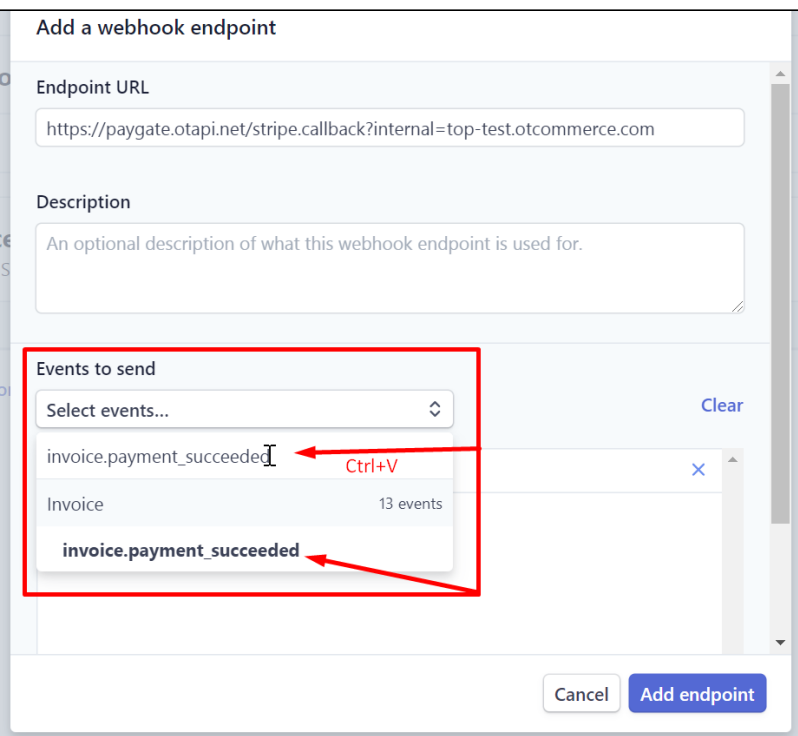

As a result, there will be 2 options in the list. Click "Add endpoint" button.

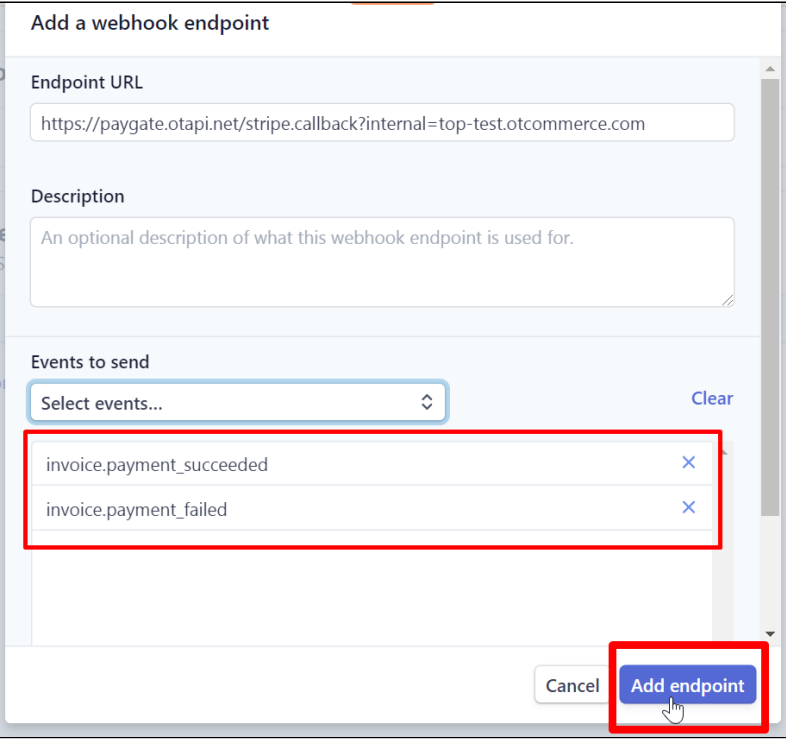

## <span id="page-6-0"></span>Create ticket for connection

Log into [OpenTrade Commerce support system](http://support.otcommerce.com/) and go to the page to create ticket for service.

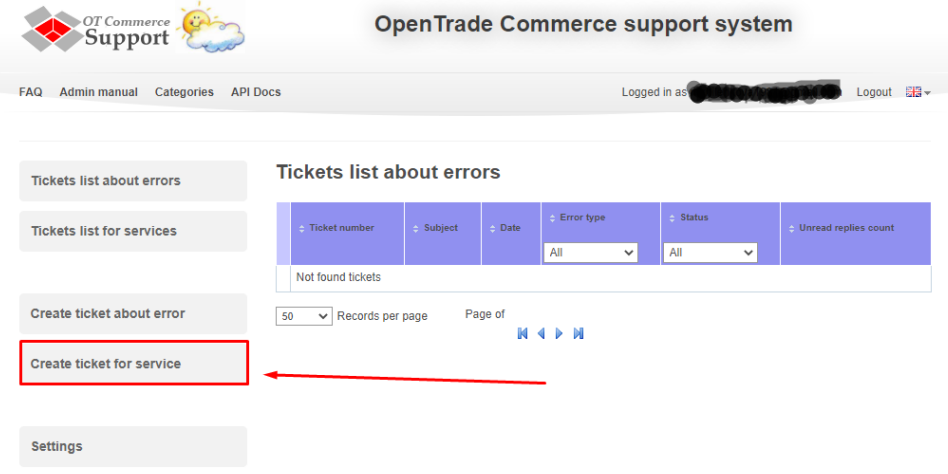

#### Select "Connection of the payment system"

A form for connection request will open.

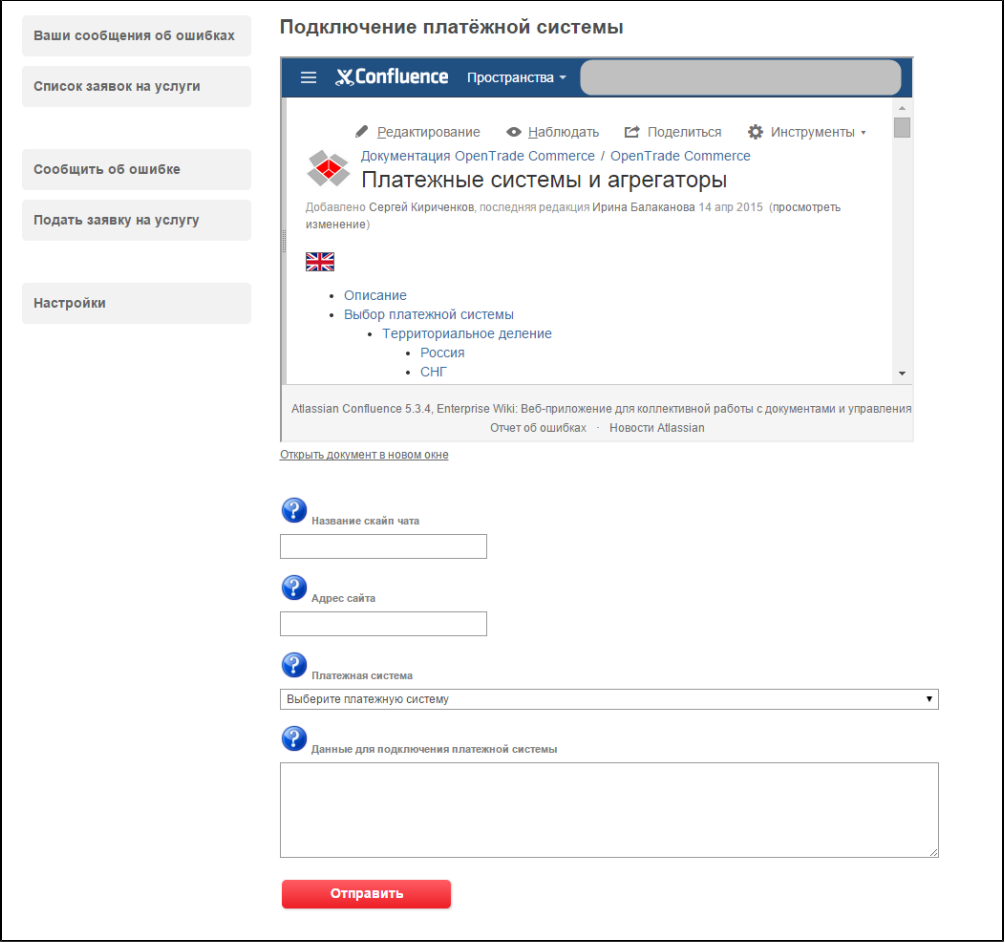

Enter both keys (publishable and secret) into "Data to connect payment system" field.

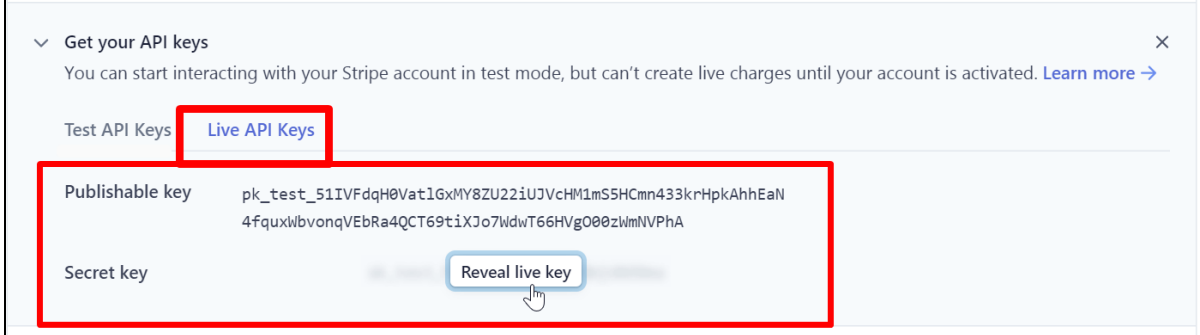

Add also indicate the link that you added by "+ Add endpoint" button which is shown in Webhook details

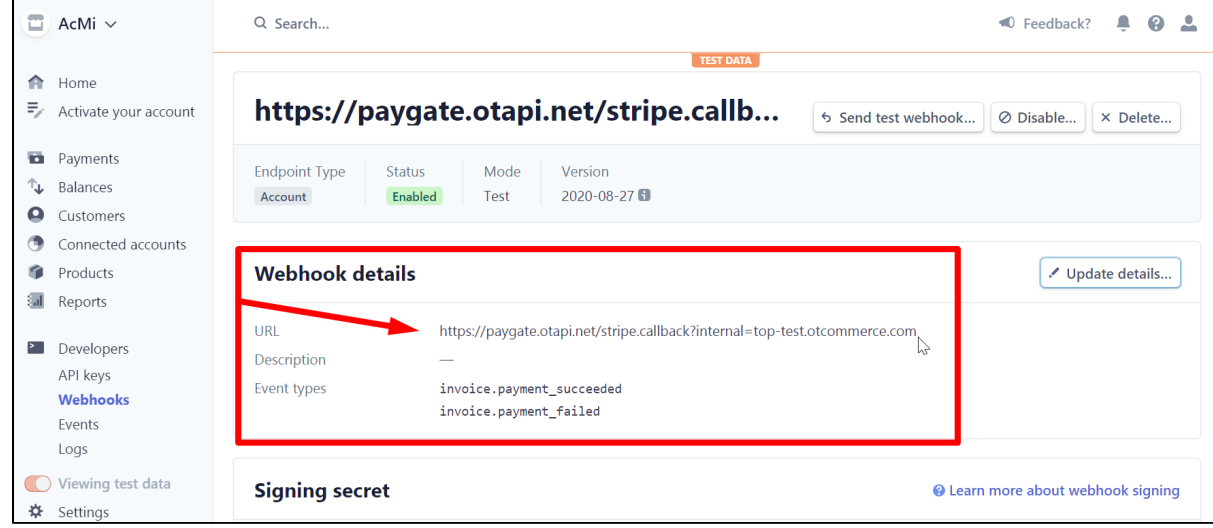

Click "Send" button after filling in all the fields